## **Аукцион**

1. В личном кабинете открыть вкладку **«Процедуры на продажу»**, выбрать **«Все процедуры».**

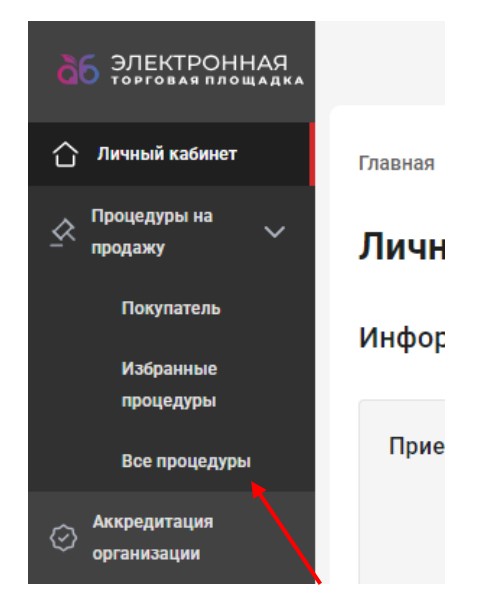

2. В открывшейся вкладке выберите необходимую процедуру в статусе **«Торги»**, напротив номера процедуры нажмите кнопку и выберите **«Просмотреть»**.

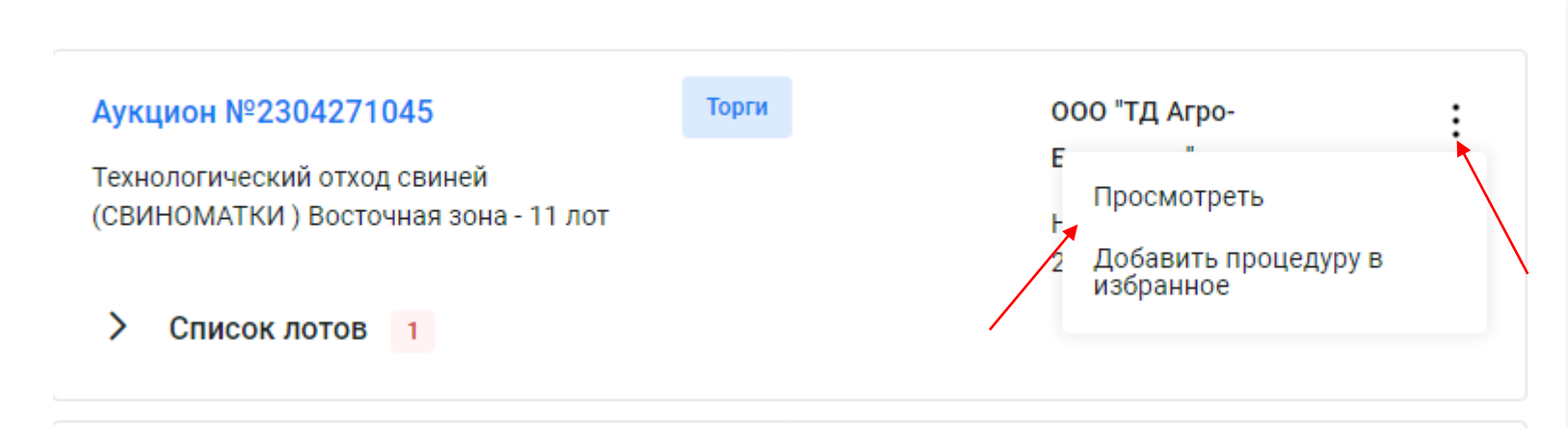

3. В открывшемся окне перейдите во вкладку «Список лотов», напротив «Лот №1» нажмите <sup>:</sup> и выберите «Подать **заявку в торгах».** 

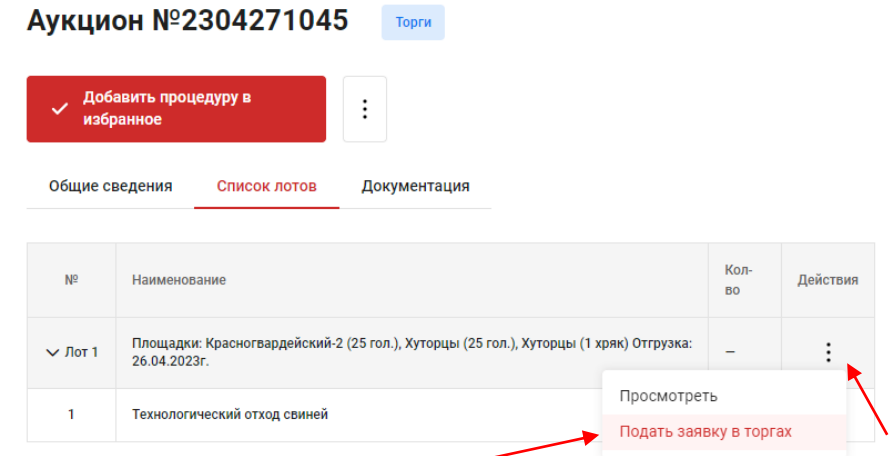

4. В отрывшемся окне пролистайте до раздела **«Ваше предложение»** и нажмите кнопку **«Подать предложение».**

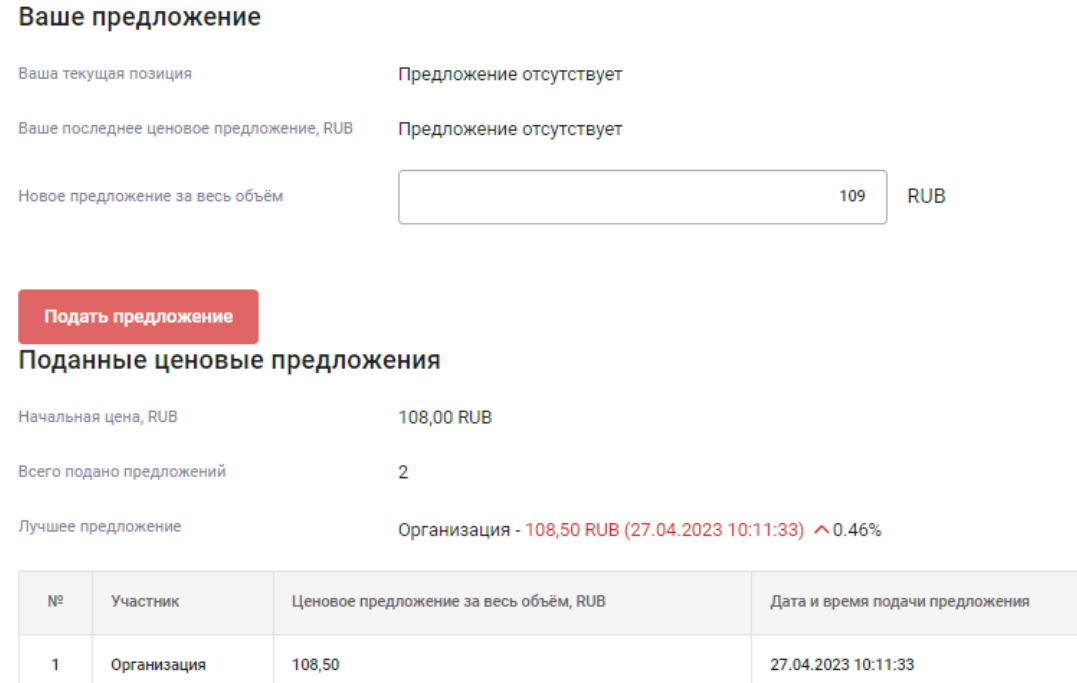

5. **Важно!** Сделать подряд две ставки нельзя, пока вашу ставку не перебьет другая компания.

## Ваше предложение

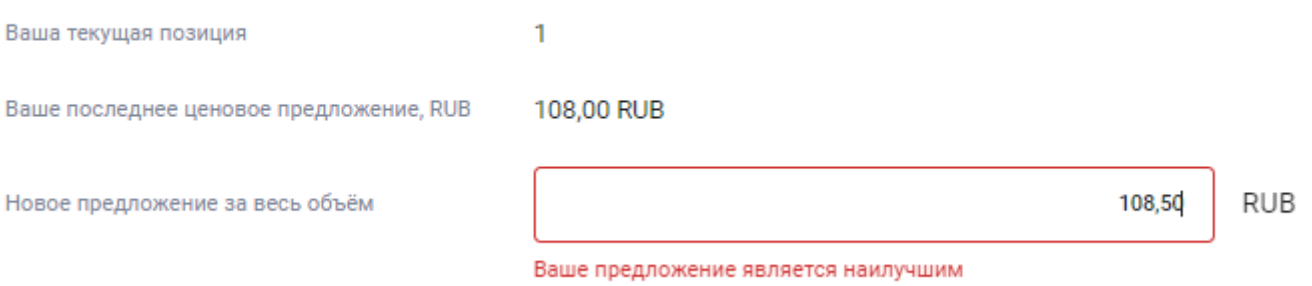

6. После подачи ценового предложения в правом верхнем углу у Вас отобразится уведомление об успешной подаче предложения.

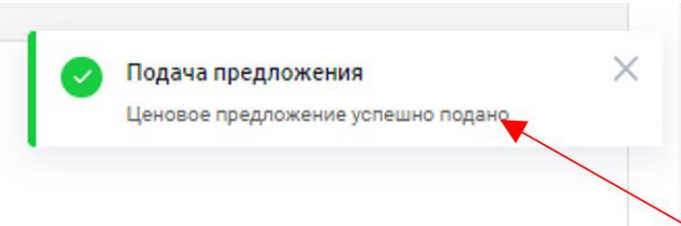

7. После завершения торгов вернитесь в процедуру и откройте вкладку «Список лотов», нажмите на кнопку <sup>:</sup> и выберите **«Просмотр результатов»**.

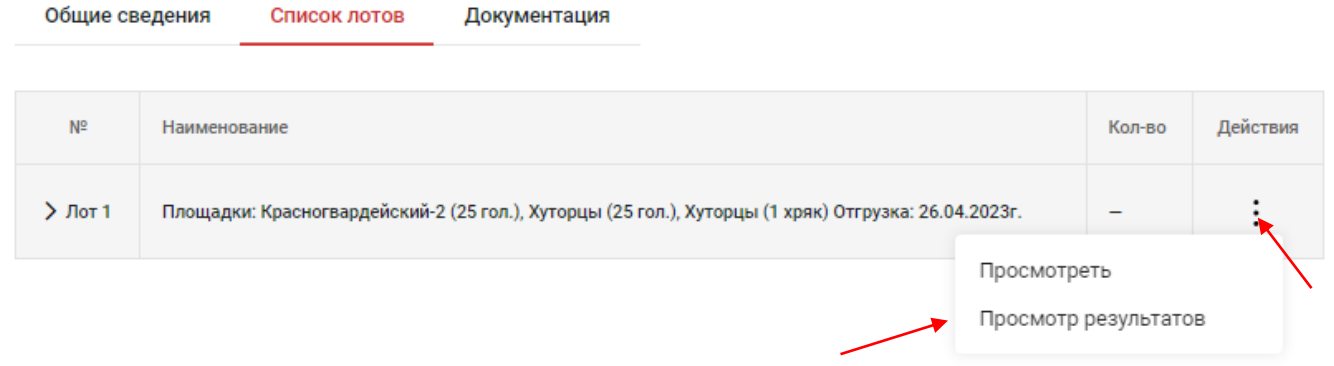

8. В открывшемся окне отображается информация о результатах аукциона.

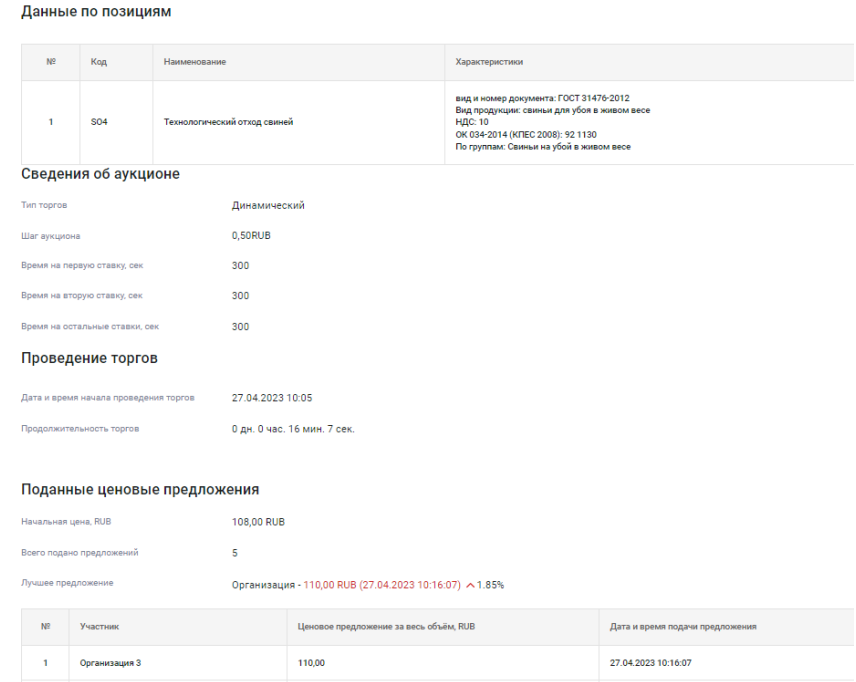

9. Чтобы выгрузить результаты в файл нажать на кнопку **«Выгрузить файл «Результат торгов Аукцион».**

## Аукцион №2304271045. Результаты торгов по лоту №1

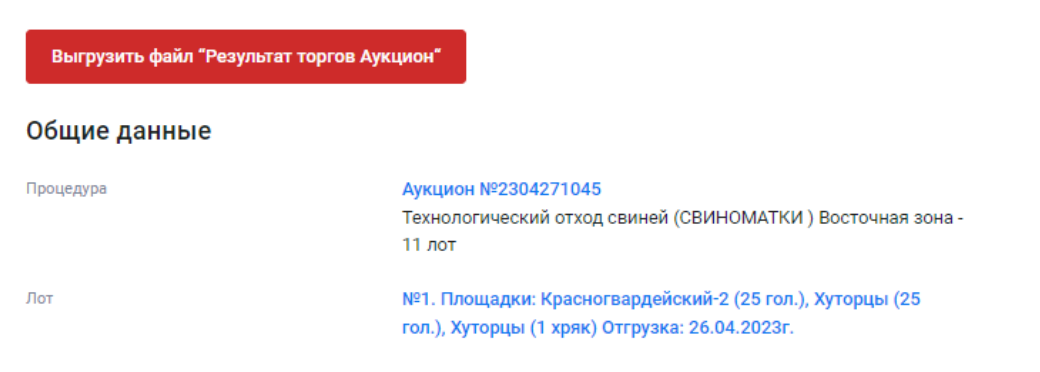